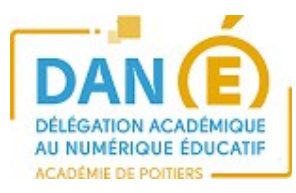

# **Assurer la continuité pédagogique avec l'ENT i-cart**

## **1. SE CONNECTER A L'ENT :**

• **Je suis enseignant / élève / parent :**

**Je me connecte aux Services en ligne de mon établissement : L'adresse des Services en ligne est : [http s ://ent.ac-poitiers.fr/](https://ent.ac-poitiers.fr/)**

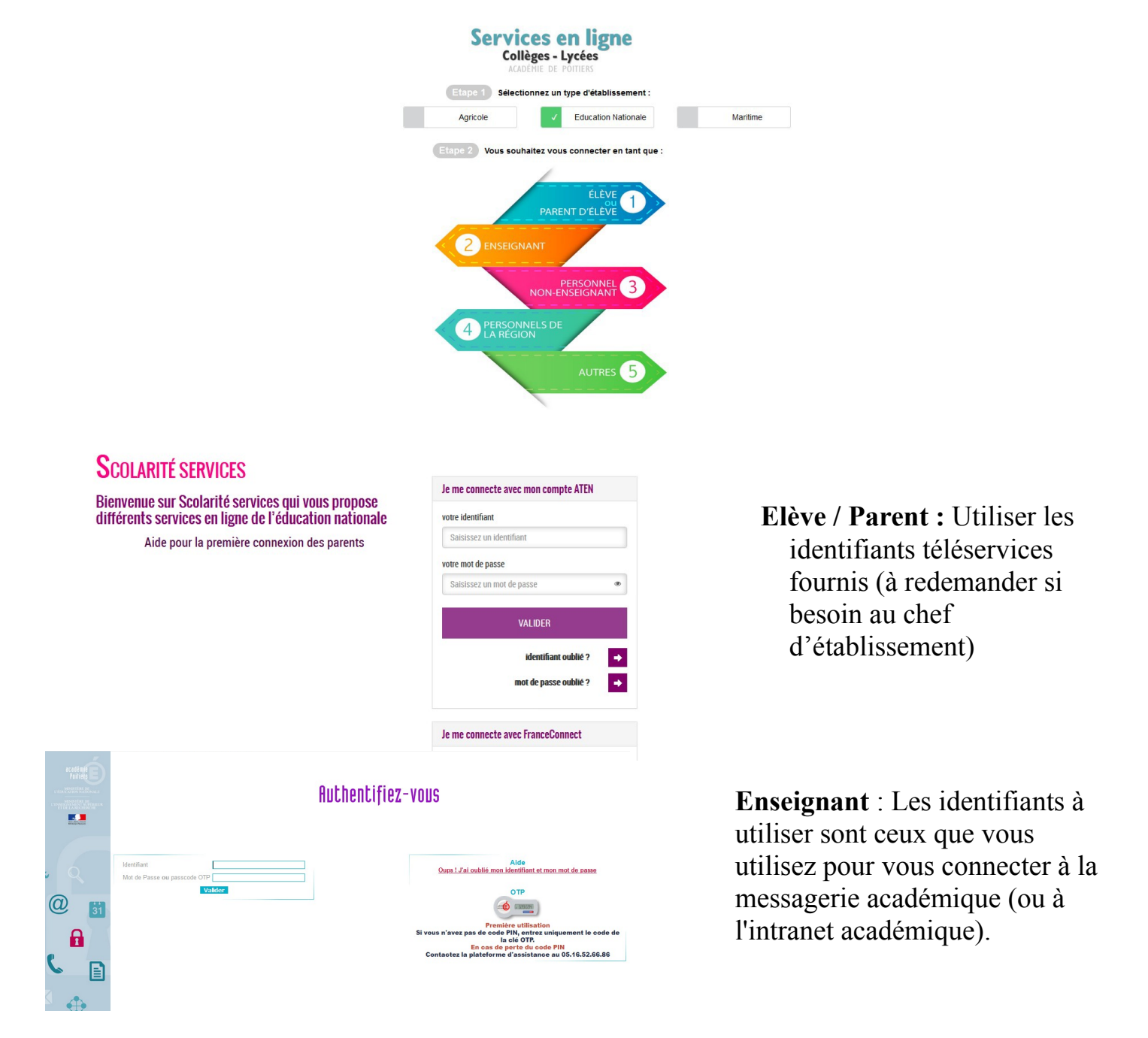

# **2. QUELLES APPLICATIONS ? POUR QUOI FAIRE ?**

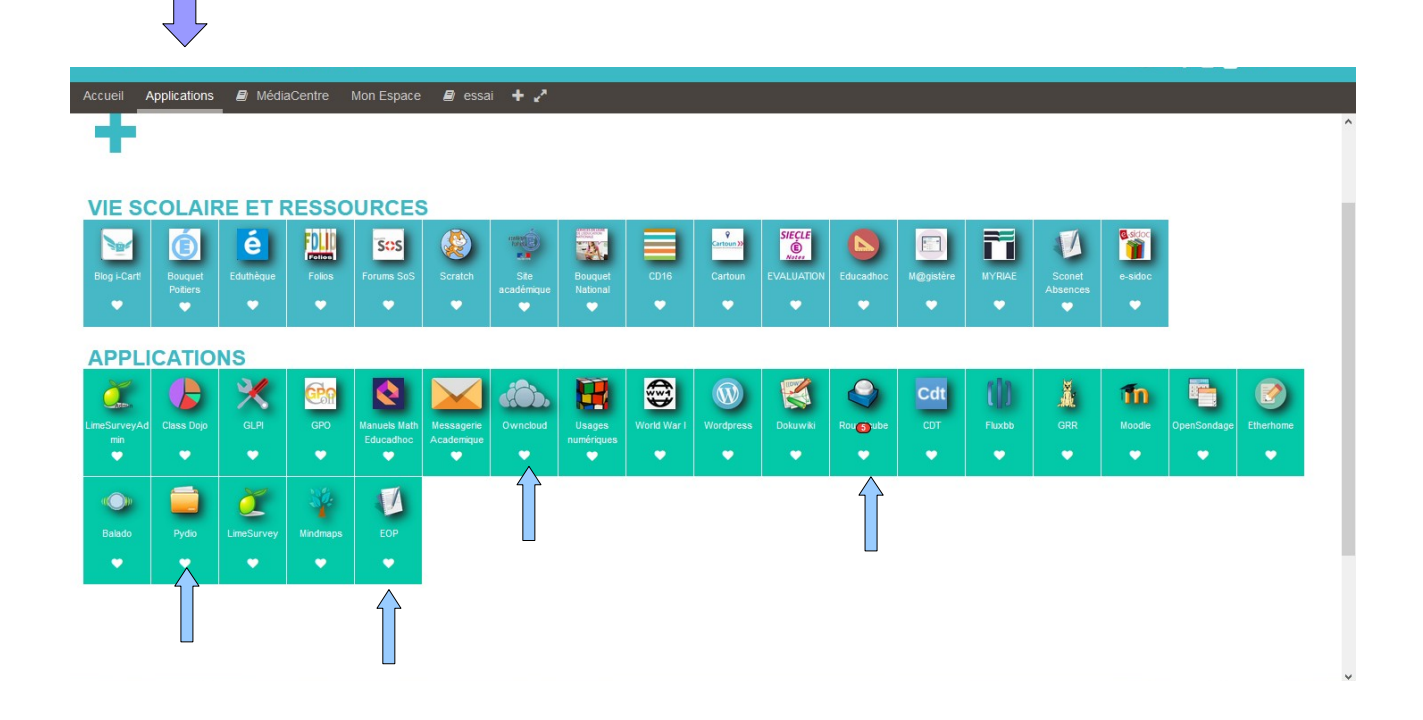

Parmi les applications :

• **Pydio (Mes dossiers)** : Permet d'accéder aux espaces de stockage du serveur de fichiers pédagogiques de l'intérieur et de l'extérieur de l'établissement.

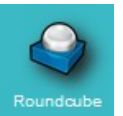

• **Roundcube (Mes courriels) :** Permet à tous les utilisateurs d'accéder à leur messagerie interne à l'ENT. Le nombre de messages non lus apparaît directement sur l'icône.

*Remarque : Cette messagerie pédagogique facilite la communication au sein de l'établissement. Des listes de diffusion (par classes, niveaux, groupes…) sont automatiquement créées et disponibles pour les enseignants.*

- 
- *EOP :* permet de distribuer et de ramasser des documents. Le ou les documents sont déposés dans le dossier **devoirs** du perso des destinataires Lors du ramassage, l'outil dépose l'ensemble des documents dans le dossier **devoirs** du perso de l'expéditeur (tutoriel plus détaillé [ici](http://eole.ac-dijon.fr/documentations/2.5/completes/HTML/ModuleScribe/co/00-eop.html) ou sur le [blog i-Cart\)](http://blogpeda.ac-poitiers.fr/i-cart/?s=eop&submit=Rechercher)

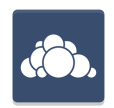

• *OWNCLOUD : stockage et partage de fichiers* 

## **3. UTILISATION DE LA MESSAGERIE ROUNDCUBE**

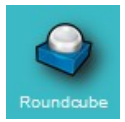

#### **messagerie Roundcube (Mes courriels)**

> Cliquez sur l'application

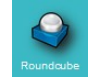

> Cliquez sur le bouton **pour écrire un nouveau message** 

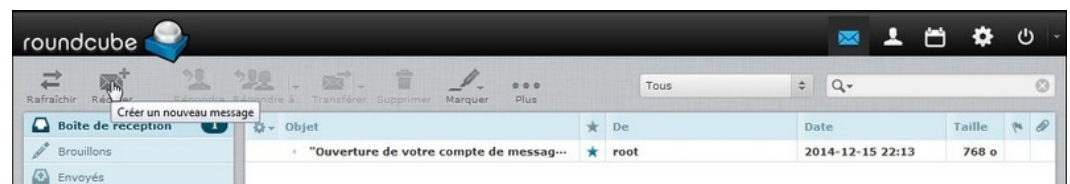

> Une fenêtre s'ouvre, tapez le prénom ou nom du destinataire, l'annuaire d'i-Cart s'ouvre

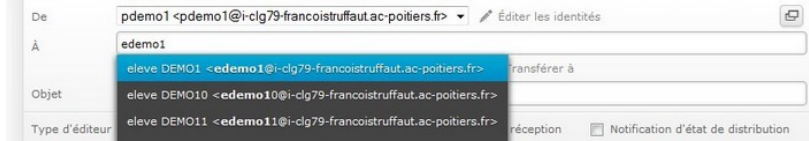

- > Cliquez sur la bonne adresse
- > Écrivez le courriel
- > Joignez un document si besoin

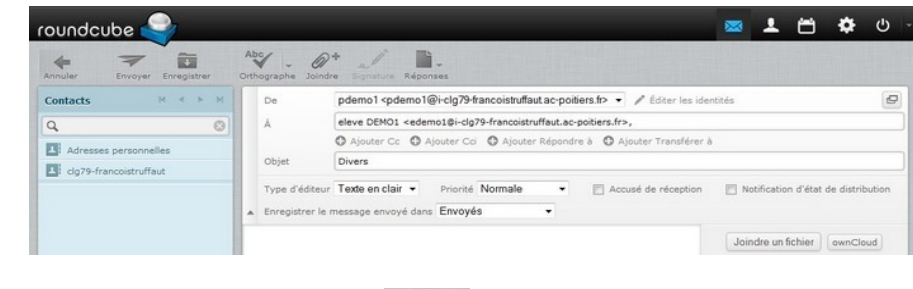

> Cliquez sur le bouton **Envoyer** 

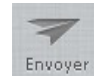

## **4. UTILISATION DU GESTIONNAIRE DE FICHIERS PYDIO**

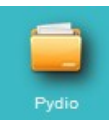

#### **Pourquoi ? Comment utiliser PYDIO ? :**

Pour mettre des fichiers (texte, son, vidéo ...) à disposition des élèves. Pour que les élèves déposent des documents dans leur dossier classe.

#### **- je suis enseignant :**

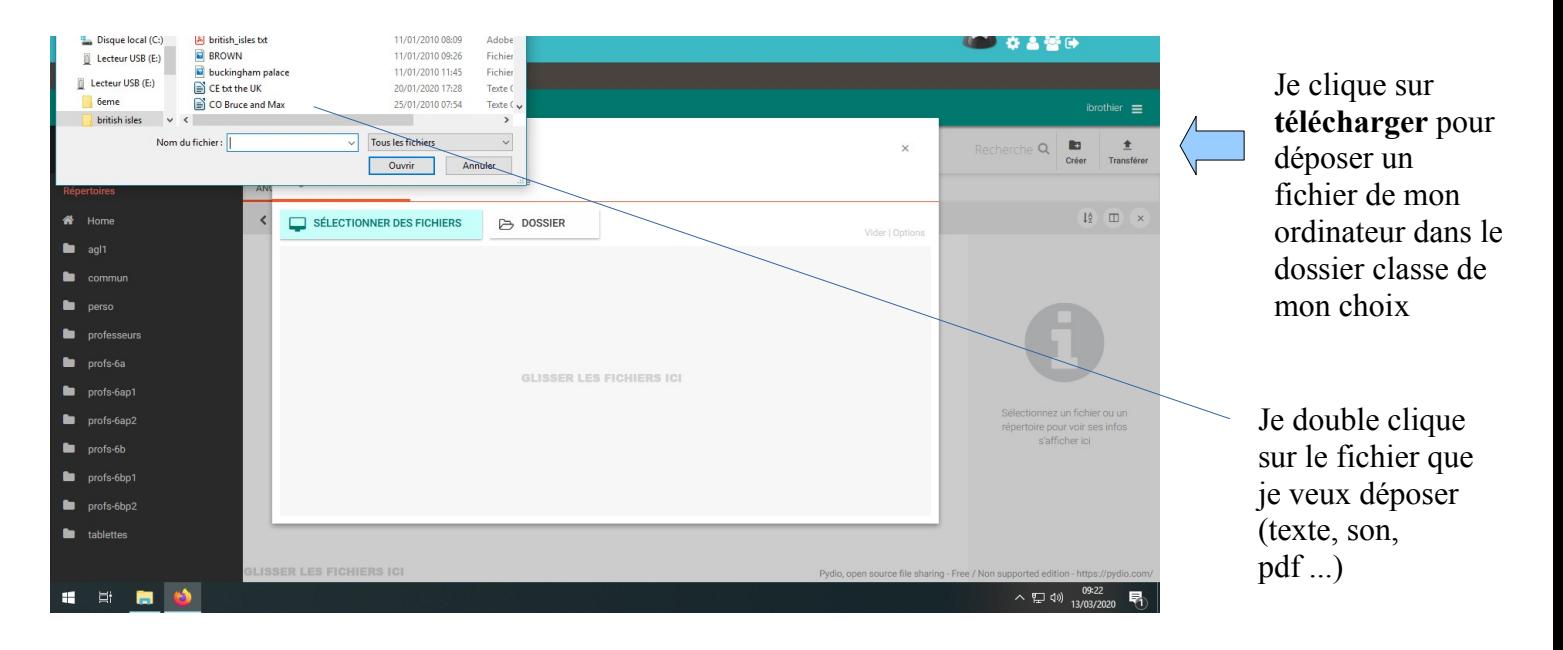

#### Je sélectionne la classe. Mon fichier est déposé dans 6A – Données – ANGLAIS

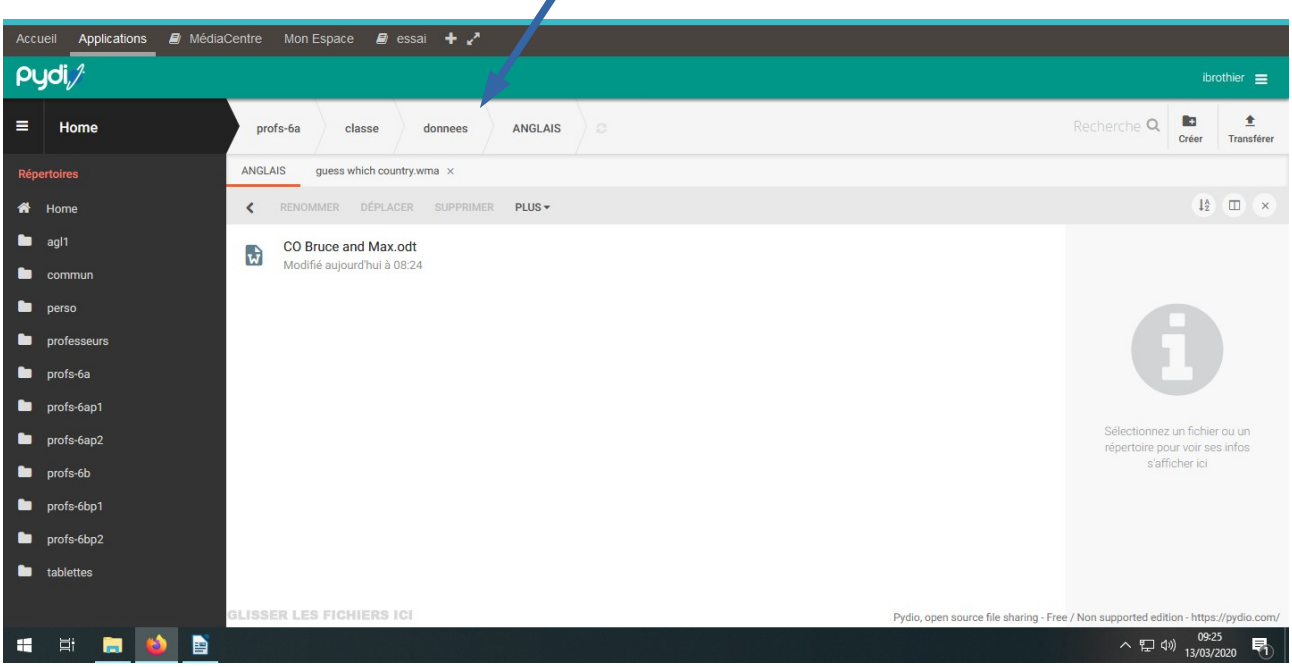

#### **- je suis élève :**

Pour récupérer un fichier : J'ouvre Pydio, Ma classe, Données et je télécharge le document

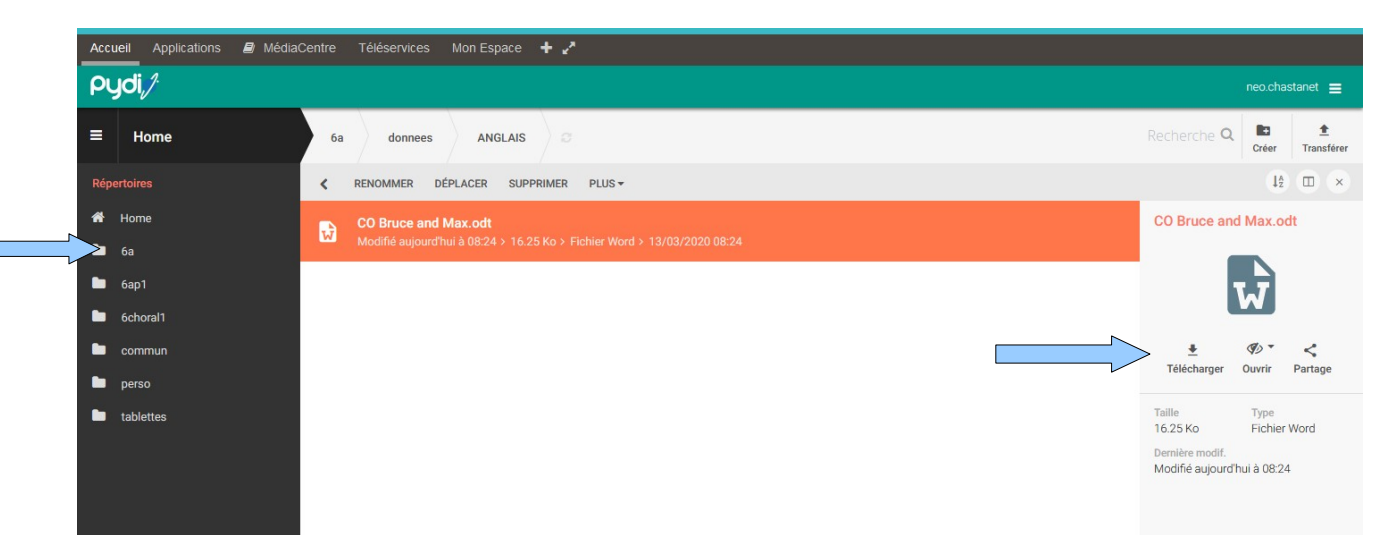

Pour déposer un fichier : Je rédige un travail et je l'enregistre sur mon ordinateur : Fichier – Enregistrer sous – Bureau (par exemple). Je mets mon nom dans Nom du fichier

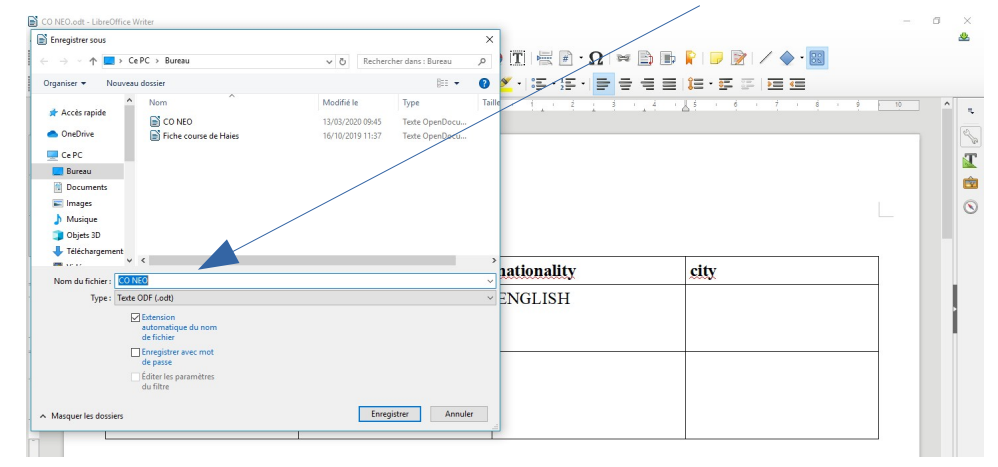

Ensuite, je dépose mon fichier sur Pydio :

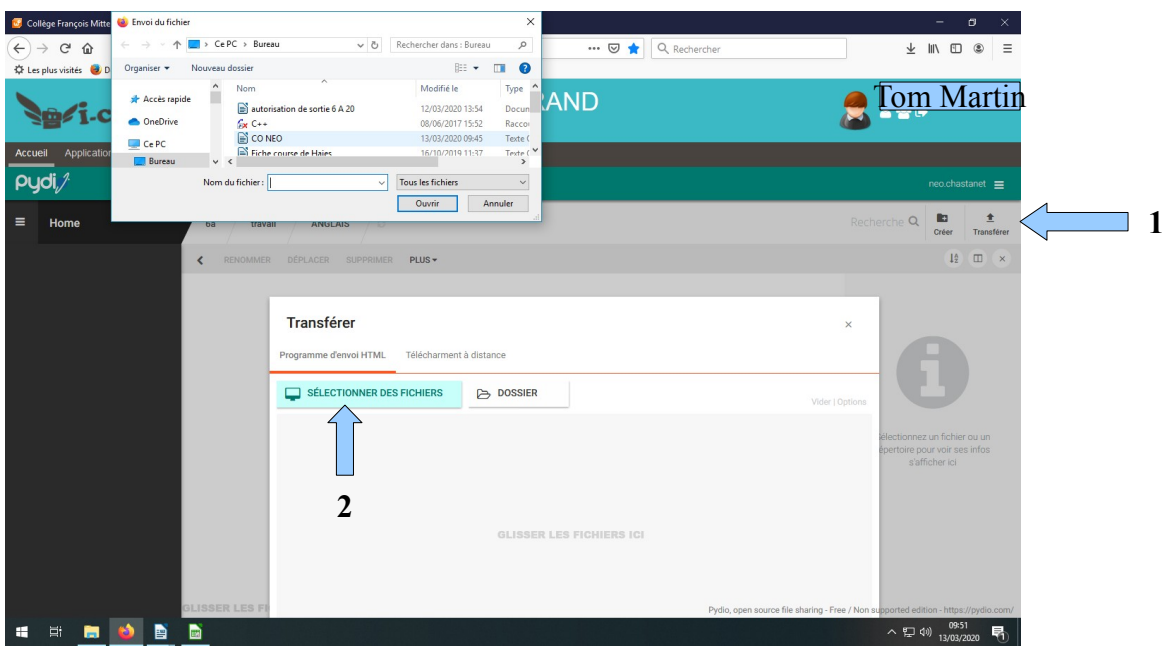

**L'enseignant peut maintenant aller voir mon travail.**

## **5. UTILISATION DE L'APPLICATION OWNCLOUD**

 $\overline{\phantom{a}}$ 

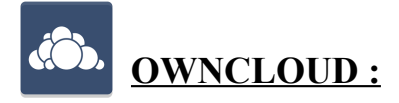

On y dépose de la même manière des documents. Puis on les partage avec les personnes / classes souhaitées.

#### Je dépose mon document en cliquant sur Chargement

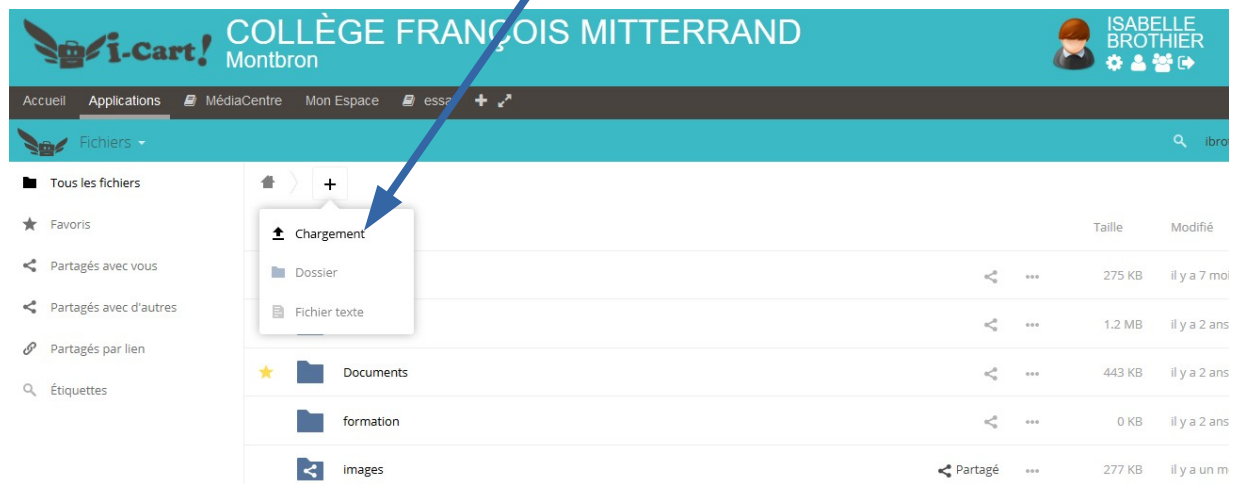

## Puis je partage mon document (ex : avec 6a)

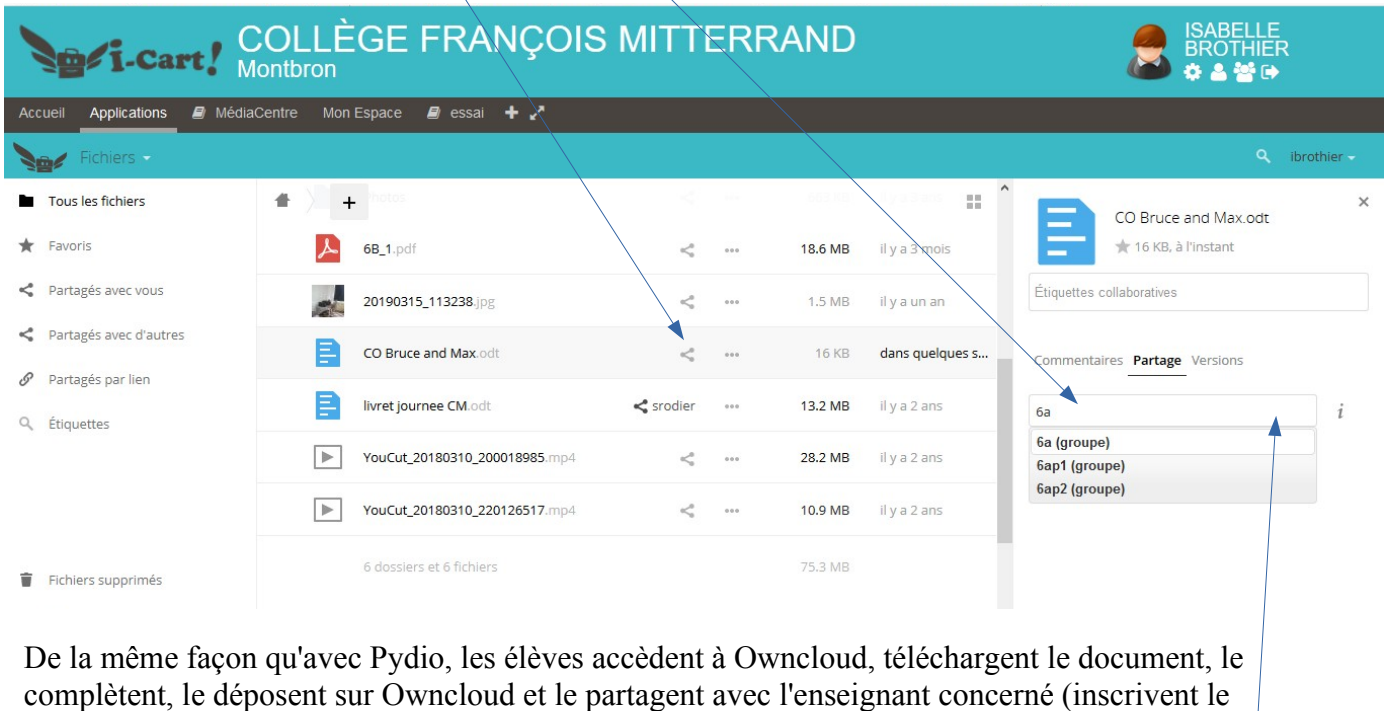

nom du prof ici )

## **Autres applications disponibles dans l'ENT : [descriptif](http://blogpeda.ac-poitiers.fr/i-cart/2020/03/09/les-differentes-applications-presentes-dans-lent/)**

### **6. LE MEDIACENTRE : ACCES AUX RESSOURCES NUMERIQUES**

**Le Médiacentre permet d'accéder aux ressources numériques auxquelles l'établissement est abonné.**

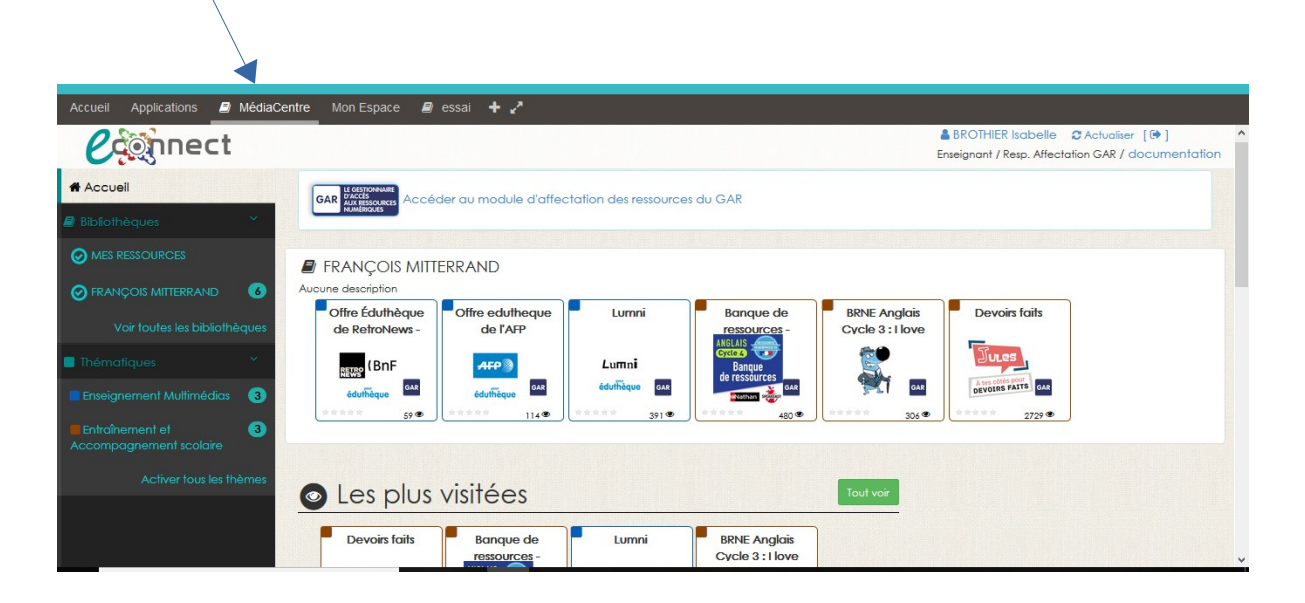

**Enseignants et élèves accèdent aux ressources numériques (Lumni, BRNE, Pix élèves, Labomep, manuels numériques, Tactileo ...) attribuées au préalable par le Responsable d'Affectation GAR de l'établissement.**

Mis à jour le 18 mars 2020